# Инициализация токенов Рутокен S для работы с комплексом "Аккорд-АМДЗ"

## Общая информация

Pутокен S - устройство, предназначенное для безопасного хранения ключей шифрования и паролей, защиты персональных данных, и защиты от несанкционированного доступа.

Комплекс "Аккорд-АМДЗ" - это аппаратный модуль, предназначенный для обеспечения доверенной загрузки операционной системы.

Для работы токена Рутокен S с комплексом "Аккорд-АМДЗ" необходимо:

- 1. Установить OpenSC.
- 2. Установить комплект драйверов Рутокен.
- 3. Подключить токен к компьютеру.
- 4. Выполнить инициализацию токена в системе.

## Установка OpenSC и проверка корректности его работы с токеном

Чтобы понять какую версию вам необходимо загрузить, определите разрядность своей операционной системы. Для этого:

- 1. Нажмите Пуск, расположенную в левом нижнем углу.
- 2. В поле поиска введите слово "система".
- 3. Щелкните левой кнопкой мыши по названию найденного раздела.

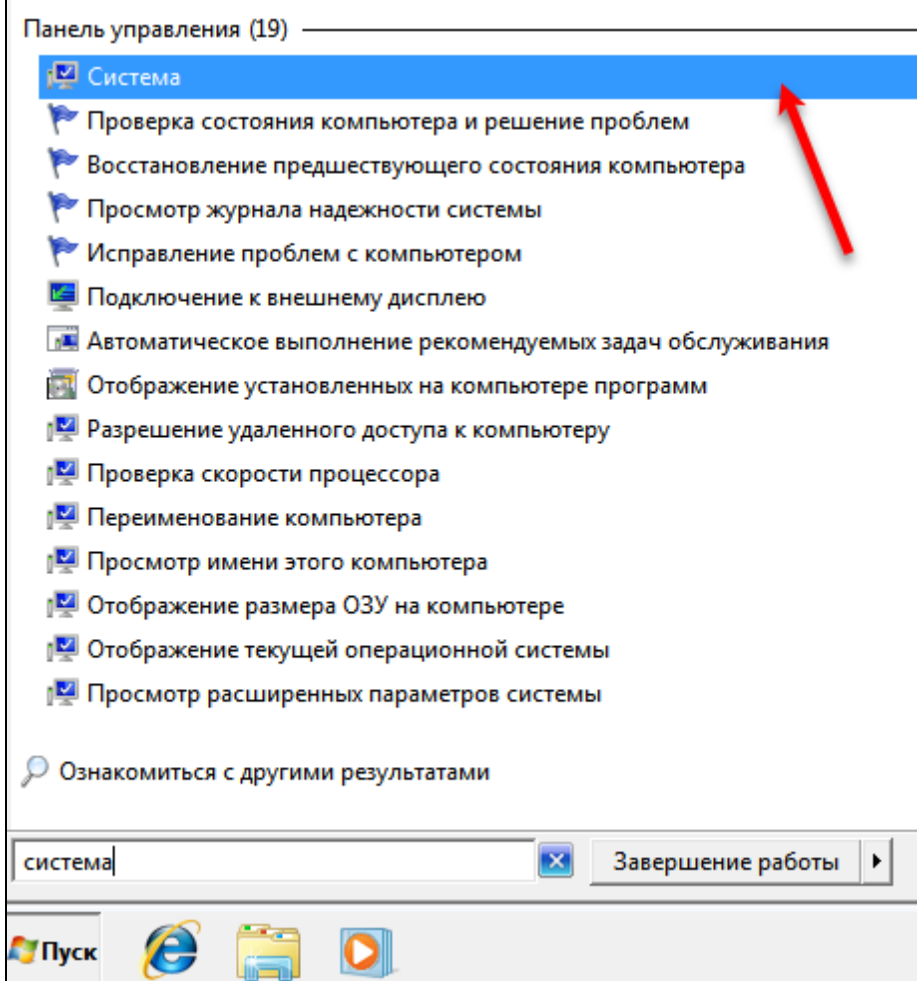

4. В окне Система. В поле Тип системы отображается разрядность системы.

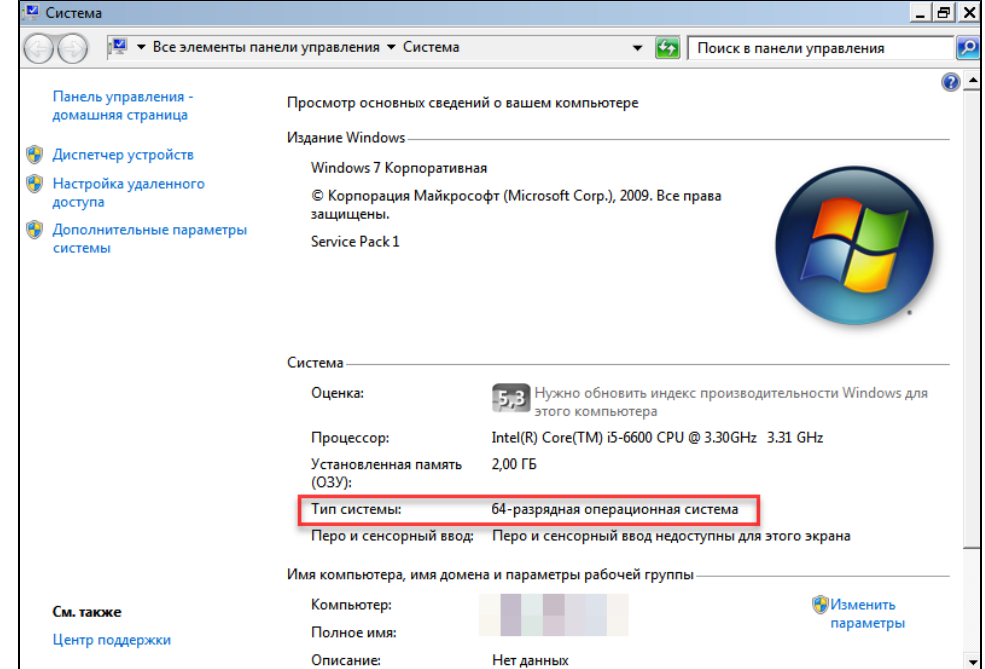

Актуальная версия установочного пакета OpenSC доступна по ссылке:

https://github.com/OpenSC/OpenSC/wiki

В разделе Download, учитывая разрядность своей системы, найдите необходимую версию OpenSC и загрузите ее.

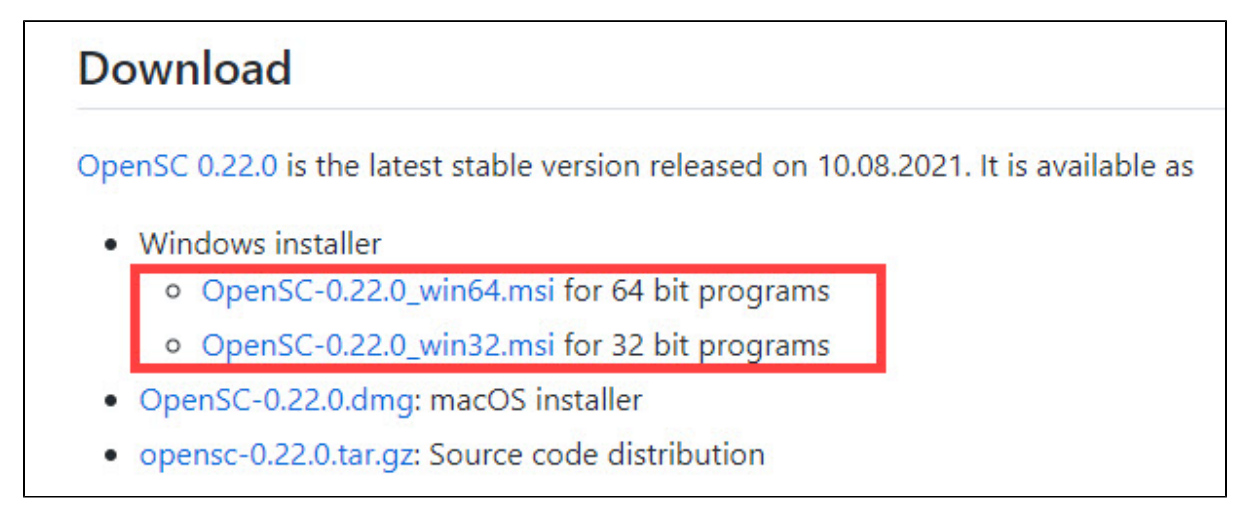

Чтобы установить OpenSC:

- 1. Дождитесь окончания процесса загрузки.
- 2. Запустите программу установки OpenSC.

#### 3. Нажмите **Next**.

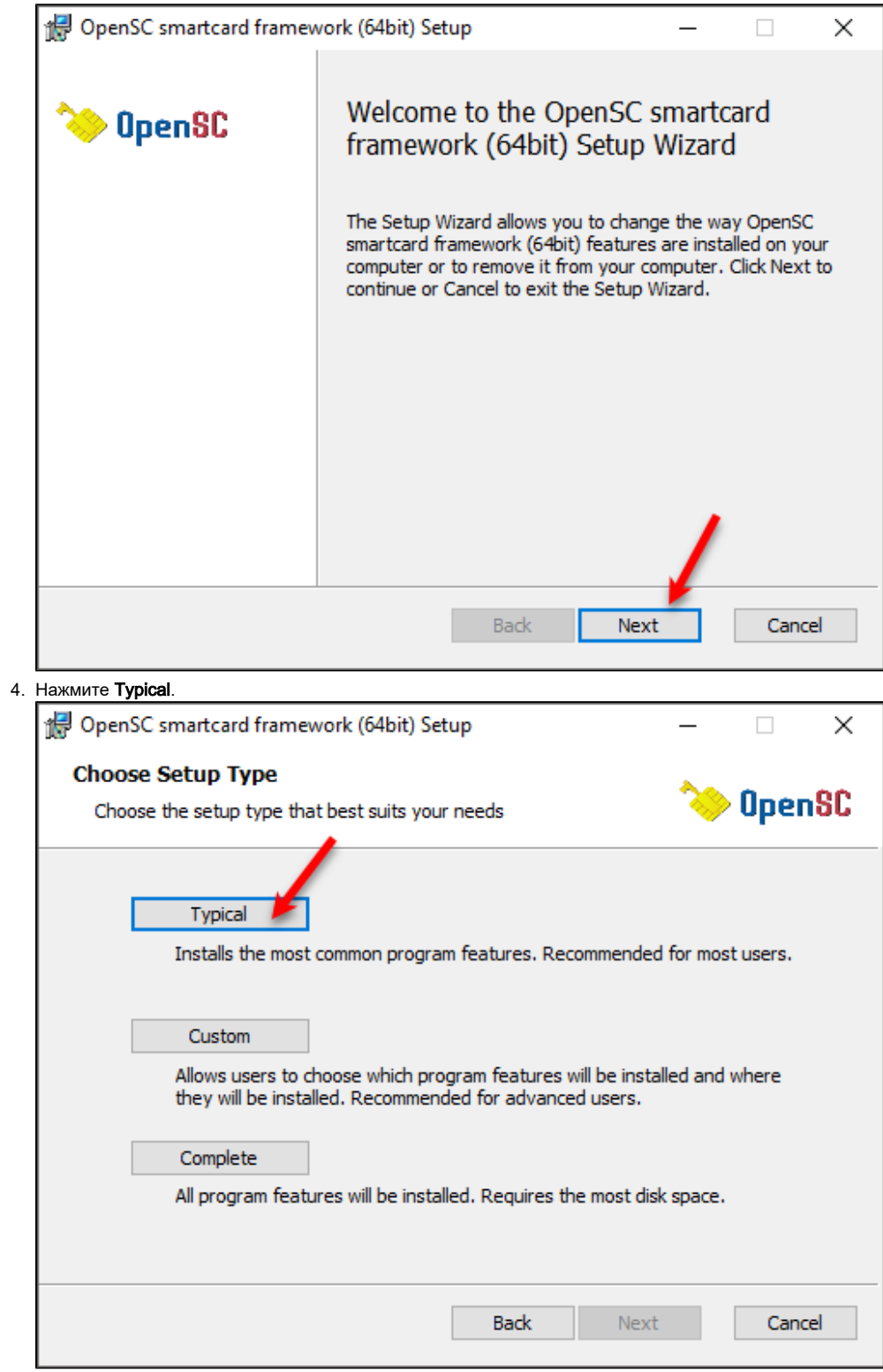

#### **5. Нажмите Install**.

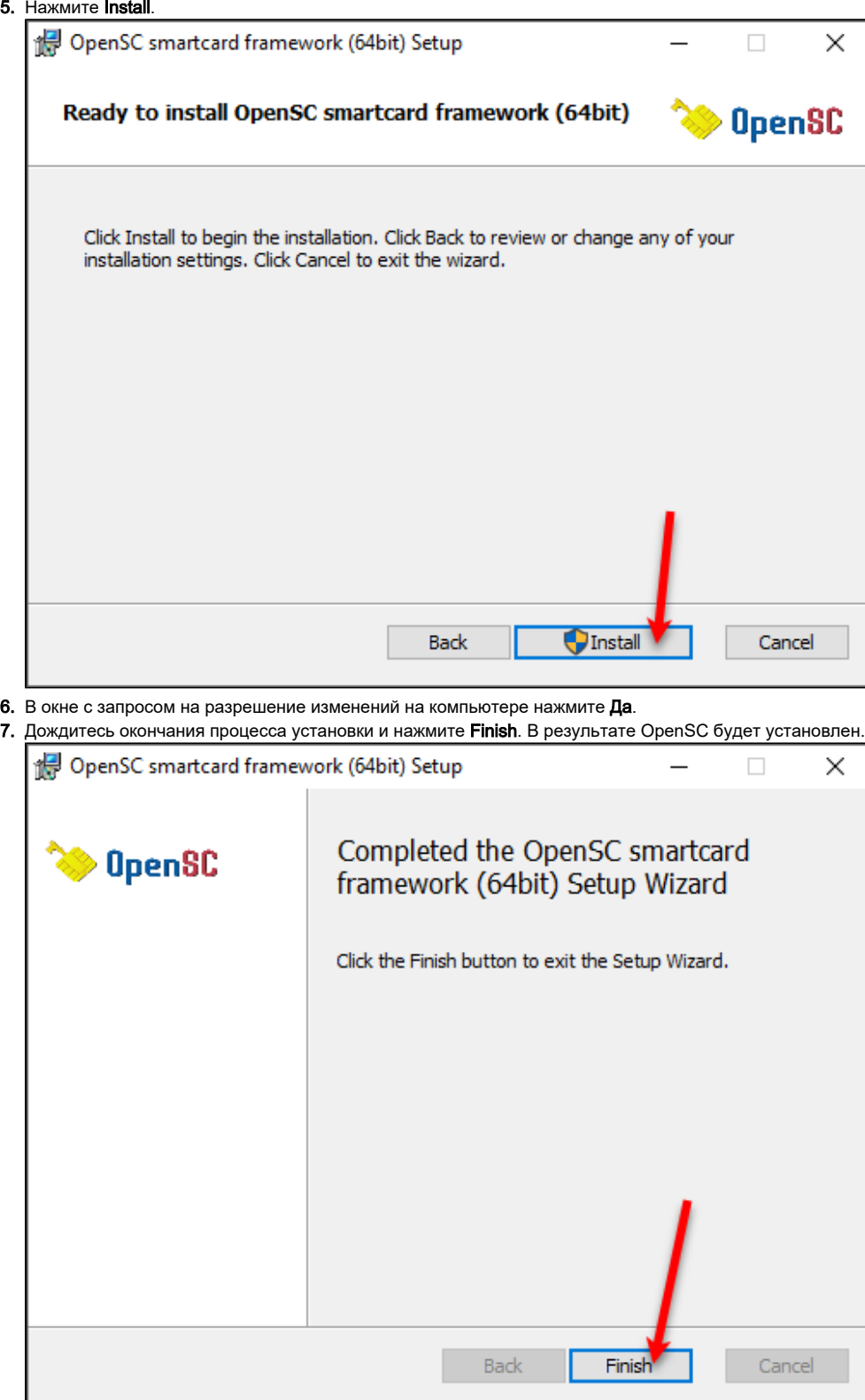

После этого проверьте работу OpenSC с токеном:

- 1. Подключите Рутокен S к компьютеру.
- 2. Отключите все токены кроме Рутокен S от компьютера.
- **3. Откройте Командную строку**.
- 4. Введите команду для перехода в папку tools:

```
5. 
Введите команду:
  A - путь до папки tools
  Пример команды:
  cd C:\Program Files (x86)\OpenSC Project\OpenSC\tools
  opensc-tool --name
```
6. Если на экране отобразится сообщение "Rutoken S card", то OpenSC с токеном работает корректно.

```
C:\Program Files (x86)\OpenSC Project\OpenSC\tools>opensc-tool --name
Using reader with a card: Aktiv Co. ruToken 0
Rutoken S card
```
## Установка комплект драйверов Рутокен

Актуальная версия комплекта "Драйверы Рутокен для Windows" доступна по ссылке:

<https://www.rutoken.ru/support/download/drivers-for-windows/>

Загрузите и установите комплект драйверов.

## Проверка корректности работы токена в Панели управления Рутокен

Панель управления Рутокен устанавливается в системе при установке комплекта "Драйверы Рутокен для Windows".

Для проверки корректности работы токена:

#### 1. Запустите Панель управления Рутокен.

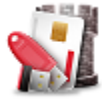

**2.** В раскрывающемся списке **Подключенные Рутокен** выберите название модели устройства "**Рутокен S**". Если его нет в раскрывающемся списке — это значит, что устройство не распознается Панелью управления Рутокен.

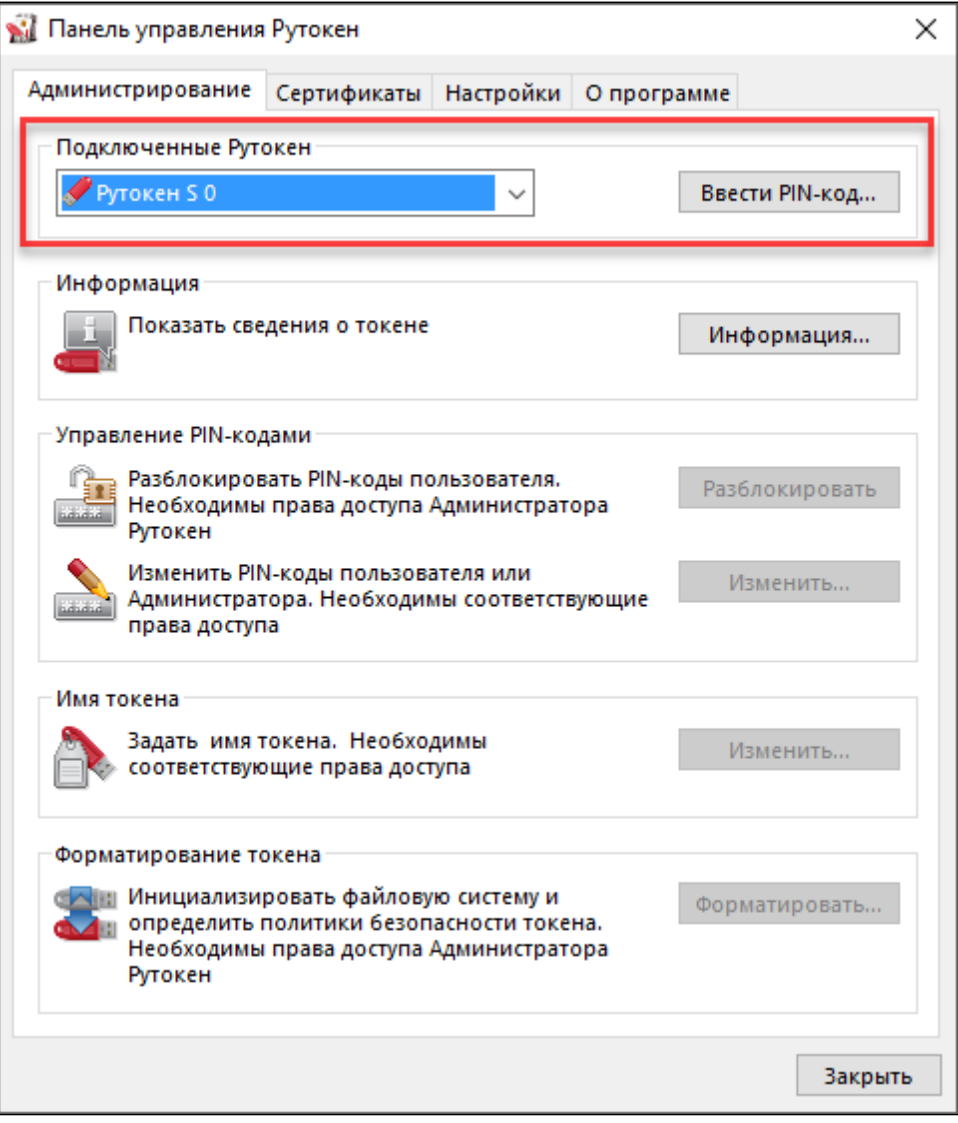

3. Попробуйте переподключить токен в другой USB-порт компьютера. Если после этого он не распознается Панелью управления Рутокен, то устройство работает некорректно.

### Инициализация токена в системе

Для инициализации токена в системе:

- 1. Откройте Командную строку.
- 2. Введите команду для перехода в папку tools:

cd A

A - путь до папки tools Пример команды:

cd C:\Program Files (x86)\OpenSC Project\OpenSC\tools

3. Введите последовательность команд:

В указанных командах используются PIN-коды, заданные для токена Рутокен S по умолчанию.

Ü Для токена может использоваться метка отличная от label "User PIN".

Если к компьютеру подключено несколько токенов или смарт-карт, то после ввода команды потребуется ввести порядковый номер устройства в списке считывателей.

pkcs15-init --erase-card

pkcs15-init --create-pkcs15 --so-pin "87654321" --so-puk "" --pin "12345678"

pkcs15-init --store-pin --label "User PIN" --auth-id 02 --pin "12345678" --puk ""

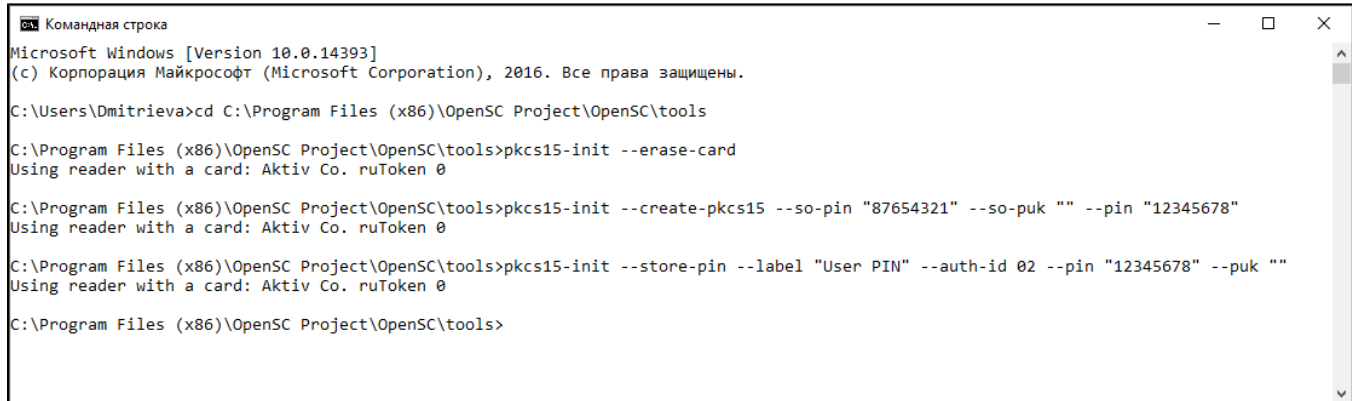